## หลักสูตร การใช้งานระบบแผนที่เกษตรเพื่อการบริหารจัดการเชิงรุกออนไลน์(Agri-Map-Online)

โดย นายองอาจ สุขธนู นักวิชาการแผนที่ภาพถ่ายปฏิบัติการ

## วัตถุประสงค์

- 1. สามารถอธิบายวัตถุประสงค์และประโยชน์ของระบบแผนที่เกษตรเพื่อการบริหารจัดการเชิงรุกออนไลน์
- 2. สามารถอธิบายองค์ประกอบของระบบแผนที่เกษตรเพื่อการบริหารจัดการเชิงรุกออนไลน์
- 3. สามารถอธิบายวิธีการใช้งานระบบแผนที่เกษตรเพื่อการบริหารจัดการเชิงรุกออนไลน์

## เนื้อหา

ระบบแผนที่เกษตรเพื่อการบริหารจัดการบริหารจัดการเชิงรุกออนไลน์ (Agri-map Online) เป็นกา รบู รณ าก ารคว าม ร่วมมือระห ว่างก ระทร วงเกษต รและสหกรณ์(สนับสนุนข้อมูล) และ กระทรวงวิทยาศาสตร์และเทคโนโลยี(พัฒนาระบบ) โดยศูนย์เทคโนโลยีอิเล็กทรอนิกส์และคอมพิวเตอร์ แห่งชาติ ภายใต้ส านักงานพัฒนาวิทยาศาสตร์และเทคโนโลยีแห่งชาติ(สวทช.) ร่วมวิจัยและพัฒนา แอปพลิเคชัน Agri-map Online ด้วยเทคโนโลยี "What ๒ Grow"เพื่อเป็นเครื่องมือในการแสดงผล ่ ข้อมูลเชิงภูมิสารสนเทศพร้อมระบบแนะนำผลการปรับเปลี่ยนกิจกรรมการผลิตด้วยพืชทดแทน ในรูปแบบ เว็บแผนที่แบบออนไลน์ที่ใช้งานผ่านระบบ internet ซึ่งท าให้ใช้งานสะดวก ทุกที่ ทุกเวลา

Agri-map Online มีการบูรณาการข้อมูลพื้นฐานเชิงพื้นที่ด้านการเกษตรจากทุกหน่วยงานใน กระทรวงเกษตรและสหกรณ์และหน่วยงานอื่นๆที่เกี่ยวข้องประกอบด้วย

- ๑) ข้อมูลหลักด้านการเกษตรสำหรับปลูกพืชเศรษฐกิจ
- ๒) ข้อมูลหลักด้านการเกษตรส าหรับการประมง
- ๓) ข้อมูลหลักด้านการเกษตรสำหรับการปศุสัตว์
- ๔) ปัจจัยการผลิต และปัจจัยอื่นๆ เช่น ดิน แหล่งน้ า แหล่งรับซื้อ ข้อมูลครัวเรือน รายได้ หนี้สินของเกษตรกร ฯลฯ

ี่ซึ่งเป็นข้อมูลสำหรับใช้เป็นเครื่องมือที่ใช้บริหารจัดการการเกษตรของประเทศไทย โดยสามารถ ้นำมาใช้ในการวิเคราะห์ ประเมินความเสี่ยง กำหนดทิศทางในการปลูกพืช เลี้ยงสัตว์ และการทำประมง รวมถึงติดตามข้อมูลความเปลี่ยนแปลงที่เกิดขึ้นอย่างถูกต้อง ครอบคลุมการนำไปใช้ประโยชย์ทุกด้าน ้ และทุกพื้นที่ ตั้งแต่ระดับประเทศ ระดับจังหวัด ระดับอำเภอ จนถึงระดับตำบล โดยมีการปรับปรุงข้อมูล ให้ทันสมัยเป็นระยะ เป็นการนำเทคโนโลยีเข้ามาประยุกต์ใช้กับข้อมูลด้านการเกษตร ช่วยให้เกษตรกร ้และผู้ที่สนใจใช้ประโยชย์จากข้อมูลในการวางแผนการทำเกษตรกรรมอย่างเหมาะสม ทำให้สามารถ บริหารจัดการสินค้าเกษตรได้อย่างมีประสิทธิภาพสอดคล้องตามสภาพพื้นที่สถานการณ์ปัจจุบัน และสามารถคาดการณ์ในอนาคตได้ ส่งผลให้ประเทศไทยพัฒนาเศรษฐกิจได้อย่างมั่นคงและยั่งยืนต่อไป

การเข้าใช้งานผู้ใช้งานทั่วไปสามารถใช้งานได้ทันทีโดนไม่ต้องลงทะเบียนโดยผู้ใช้สามารถเข้าใช้งาน ผ่าน เว็บเบราวเซอร์ต่างๆ ดังนี้

Google Chrome ตั้งแต่ version ๕๑.๐.๒ ขึ้นไป Mozilla Firefox ตั้งแต่ version ๔๗.๐ ขึ้นไป Safari ตั้งแต่ Version ๙.๑ -ขึ้นไป โดยสามารถเข้าใช้งานระบบดังนี้

- ๑) เข้าใช้งานระบบฯ โดยผ่าน URL [http://agri-map-online.moac.go.th](http://agri-map-online.moac.go.th/)
- ๒) เข้าใช้งานระบบฯ โดนสแกน QR Code

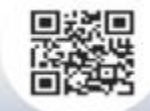

๓) เข้าใช้งานระบบฯ ได้ที่เว็บไซต์กรมพัฒนาที่ดิน<www.ldd.go.th>

โดยมีองค์ประกอบการทำงานในหน้าจอหลัก ๔ ส่วนดังนี้

๑ แถบค้นหาและควบคุม หรือ Top Bar จะอยู่ด้านบนสุดของหน้าจอระบบ แบ่งเป็น ๖ เครื่องมือย่อย ๑.๑ แถบแสดงหรือซ่อนชั้นข้อมูล

๑.๒ กล่องค้นหาสถานที่หรือตำแหน่งพิกัด ซึ่งสามารถค้นหาตำแหน่งโดยใช้ชื่อสถานที่ เช่น ชื่อ ตำบล อำเภอ หรือชื่อจังหวัด และการค้นหาตำแหน่งด้วยพิกัดภูมิศาสตร์ โดยใช้ทั้งแบบ Latitude Longitude และพิกัดกริดแบบ UTM

- ๑.๓ การปรับเปลี่ยนรูปแบบแผนที่สามารถประเปลี่ยนได้ ๕ รูปแบบได้แก่
	- ๑) Default

๔) Midnight Commander

๕) Pale dawn

- ๒) Unsaturated Browns
- ๓) Contrast light navy

๑.๔ บันทึก Layer เป็น File .agm และสามารถ Load File .agm

๑.๕ ส่งออกหน้าจอแผนที่ โดยสามารถเลือกส่งออกได้ทั้ง .pdf และ .png

๒ ชั้นข้อมูล หรือ Menu Categories จะอยู่ด้านซ้ายของหน้าจอระบบ ๒.๑ กล่องค้นหาชั้นข้อมูลผู้ใช้สามารถพิมพ์ค้นหาชั้นข้อมูลในระบบที่ต้องการค้นหา เช่น แหล่งน้ำ ดิน ๒.๒ กลุ่มเมนูบริหารจัดการเชิงรุก ประกอบด้วยเมนูย่อย ๘ กลุ่ม

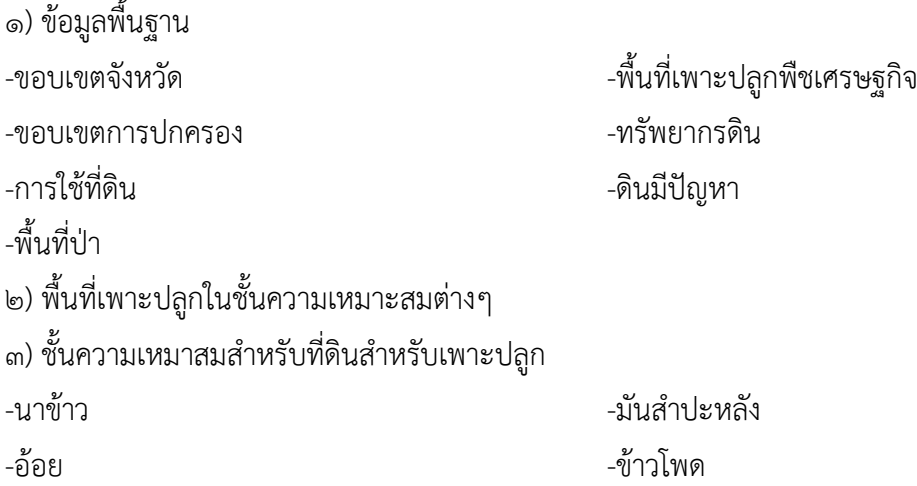

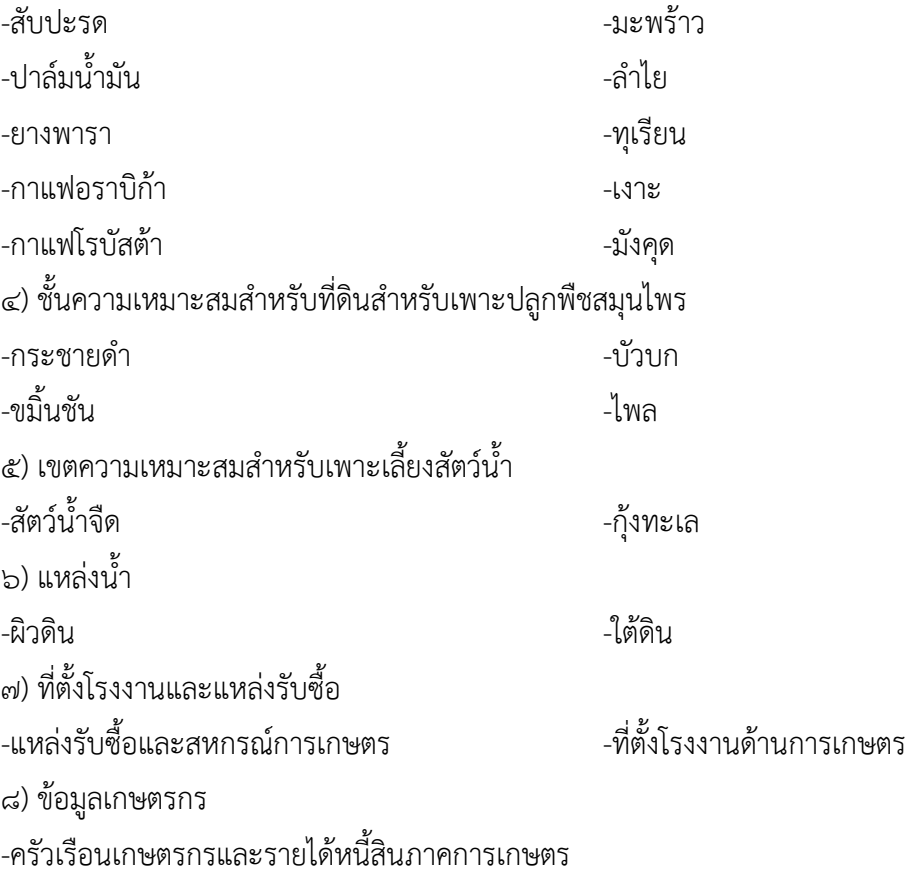

-ลักษณะการถือครองที่ดิน

๒.๓ เกษตรกรรมทดแทน เป็นเครื่องมือที่สามารถวิเคราะห์และนำเสนอข้อมูลแนวทางแนะนำ การปรับเปลี่ยนกิจกรรมพืชที่ปลูกในปัจจุบันไปเป็นพืชเศรษฐกิจอื่นทดแทน ข้อมูลที่แสดงในระบบฯ มีการเปรียบเทียบต้นทุนรวมผลตอบแทนของพืชเศรษฐกิจที่ปลูกในปัจจุบันกับพืชเศรษฐกิจที่มีการปรับเปลี่ยน ทดแทน ถือว่าเป็นเครื่องมือที่ช่วยบริหารจัดการสินค้าเกษตรให้สอดคล้องตามสภาพพื้นที่ ตามสถานการณ์ ปัจจุบัน และช่วยในการวางแผนการผลิตสินค้าเกษตรในอนาคต

๒.๔ กลุ่มเมนูชั้นข้อมูล ประกอบด้วย ๑๔ ชั้นข้อมูล ได้แก่

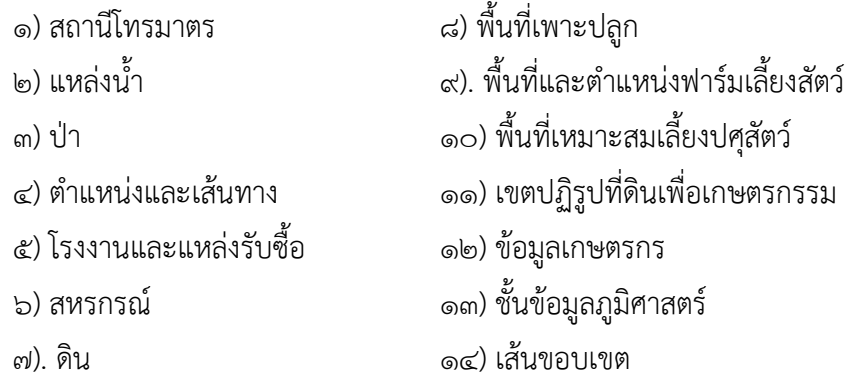

๓ มุมมองแผนที่ หรือ Map view จะอยู่ส่วนกลางของหน้าจอระบบ จะแสดงข้อมูลแผนที่ภาพหรือ ่ ข้อมูลต่างๆ ที่ผู้ใช้เลือกหรือกำหนดตำแหน่งในแผนที่ ข้อมูลพื้นฐานที่แสดงในระบบเริ่มต้น เป็นข้อมูล ที่มาจาก Google Map ซึ่งประกอบด้วยข้อมูลแผนที่ ถนน ข้อมูลภาพถ่ายดาวเทียม เป็นต้น

๓.๑ การแสดงแผนที่โดยผู้ใช้สามารถเปลี่ยนมุมมองในการแสดงแผนที่โดยเลือกรูปแบบการแสดง แผนที่ภูมิป ระเทศจ ากเค รื่องมือแผนที่ ห รือ รูปแบบกา รแสดงภ าพถ่ ายดาวเทียมจ าก เครื่องมือดาวเทียม และสามารถเลือกให้แสดงหรือไม่แสดงป้ายกำกับก็ได้

๓.๒ การขยายหรือย่อแผนที่ สามารถทำได้โดย double click ในบริเวณที่ต้องการ หรือ click ที่ icon เครื่องหมาย + และสำหรับการย่อภาพแผนที่ สามารถทำได้โดย double right click หรือ click ที่ icon เครื่องหมาย –

๓.๓ การปักหมุด (Marker) เป็นคุณลักษณะของระบบ Agri-Map Online เพื่อแสดงข้อมูลแผนที่ ณ ตำแหน่งที่ผู้ใช้งานสนใจบนแผนที่ พร้อมรายละเอียดของชั้นข้อมูล ณ ตำแหน่งหมุดที่วาง

๔ แถบแสดงข้อมูลสถิติ หรือ Information Panel เป็นแถบที่อยู่ด้านขวาสุดของระบบ Agri-Map ซึ่งใช้ในการรายงานข้อมูลสถิติโดยผู้ใช้ต้องทำการ click เพื่อทำการเลือกข้อมูลในส่วนของเมนู ชั้นข้อมูลหรือการปักหมุดลงในบริเวณที่ผู้ใช้ต้องการทราบข้อมูล โดยจะปรากฏแถบข้อมูลสถิติ ด้านขวาของหน้าจอระบบ ซึ่งจะมีการแดงรายละเอียดเกี่ยวกับชั้นข้อมูลนั้น โดยสามารถส่งออก ข้อมูลสถิติในรูปแบบ .csv

## ประโยชน์ที่ได้รับ

- 1. เข้าใจถึงวิธีการใช้งานและข้อมูลของระบบแผนที่เกษตรเพื่อการบริหารจัดการเชิงรุกออนไลน์
- 2. เข้าใจองค์ประกอบระบบแผนที่เกษตรเพื่อการบริหารจัดการเชิงรุกออนไลน์
- 3. สามารถใช้ระบบแผนที่เกษตรเพื่อการบริหารจัดการเชิงรุกออนไลน์วางแผนบริหารจัดการกิจกรรม การเกษตรให้เหมาะสมตามคุณลักษณะของสภาพพื้นที่